# **Saving Documents to USB Memory (Scan to USB)**

This function allows you to store scanned image files in USB memory connected to the machine. You can store files in PDF, TIFF, JPEG, XPS or high-compression PDF format.

**NOTE:** The maximum number of the storable files is 1000.

## *1. Place the originals.*

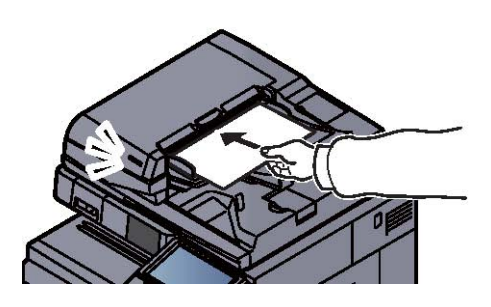

*2. Plug the USB memory.* 

Plug the USB memory into the USB Port

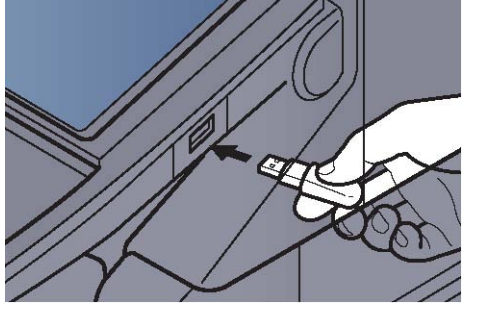

When the machine reads the USB memory, "Removable Memory is recognized. Displaying files. Are you sure?" may appear. Press [Yes] to display the removable memory screen. **NOTE:** If the message does not appear, press [Removable Memory].

**IMPORTANT**: The USB mermory has to formatted FAT32.

# *3. Store the document.*

#### **3.1. Select the folder where the file will be stored and press [Open].**

The machine will display the top 3 folder levels, including the root folder.

### **3.2. Press [Store File].**

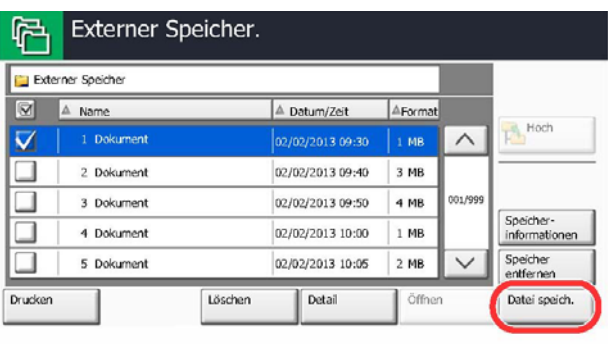

**3.3. Set the type of original, file format, etc., as desired.** 

#### **3.4. Press the [**Start**] key.**

The original is scanned and the data is stored in the USB memory

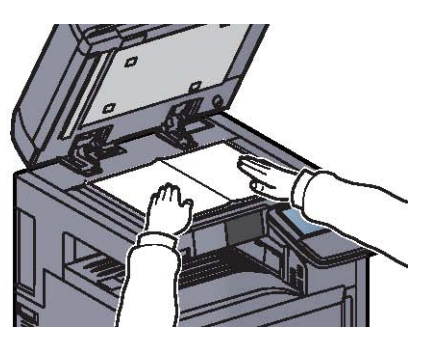

Auszug aus dem Handbuch für den Kyocera TASKalfa 450i

# *4. Check the USB memory information*

You can check the USB memory information. In the removable memory screen, press [Memory Information].

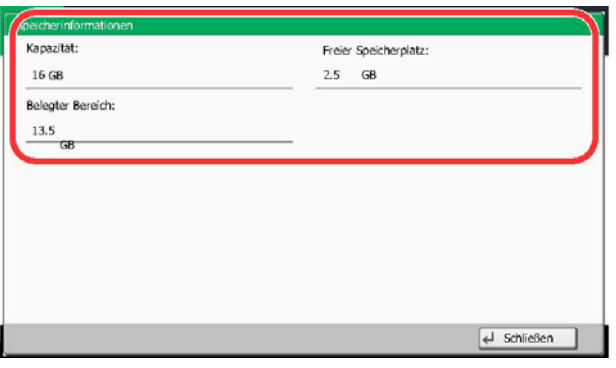

Once you confirm the information, press [Close].

# *5. Removing USB Memory*

**IMPORTANT:** Be sure to follow the proper procedure to avoid damaging the data or USB memory.

## **5.1. Press [Removable Memory].**

#### **5.2. Press [Remove Memory].**

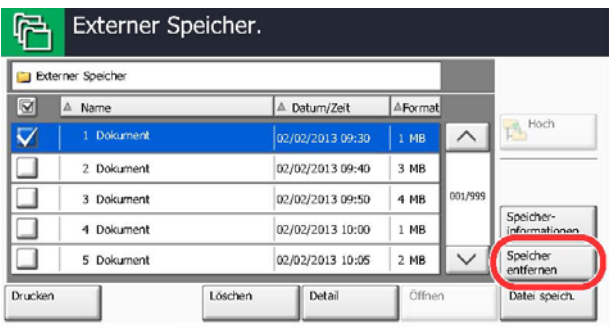

Press [OK], and remove the USB memory after "Removable Memory can be safely removed." is displayed.